# Configurazione di CSR per CMS con OpenSSL per la crittografia <u>r</u>

#### Sommario

Introduzione **Prerequisiti** Componenti usati **Configurazione Verifica** 

#### Introduzione

In questo documento viene descritto come creare certificati per Cisco Meeting Server (CMS) con Open Secure Sockets Layer (OpenSSL).

Contributo di Moises Martinez, Cisco TAC Engineer.

## **Prerequisiti**

Cisco raccomanda la conoscenza dei seguenti argomenti:

- Aprire SSL.
- configurazione CMS.

## Componenti usati

Le informazioni fornite in questo documento si basano sui seguenti software:

• OpenSSL Light 1.1

Le informazioni discusse in questo documento fanno riferimento a dispositivi usati in uno specifico ambiente di emulazione. Su tutti i dispositivi menzionati nel documento la configurazione è stata ripristinata ai valori predefiniti. Se la rete è operativa, valutare attentamente eventuali conseguenze derivanti dall'uso dei comandi.

## **Configurazione**

Passaggio 1. Scaricare OpenSSL Light 1.1.

Passaggio 2. Installare OpenSSL nel computer.

Passaggio 3. Passare alla cartella in cui è stato installato SSL. In genere è installato su C:\Program Files\OpenSSL-Win64\bin.

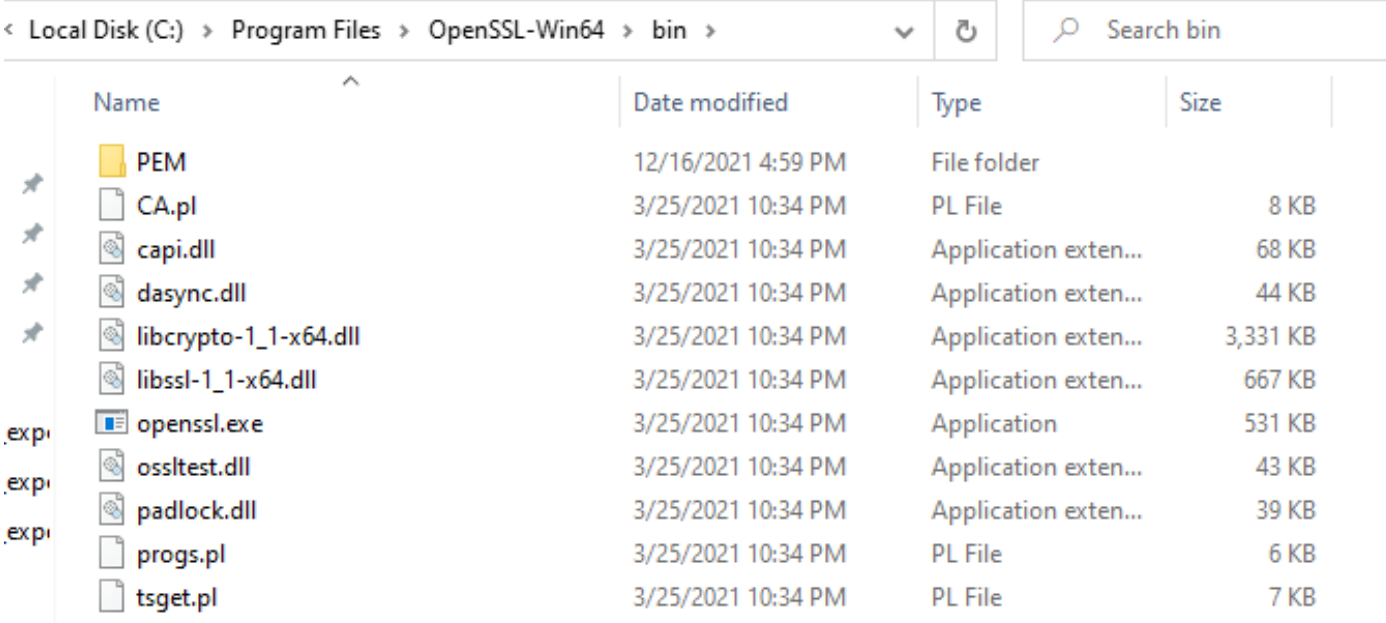

Passaggio 4. Aprire il Blocco note e immettere le informazioni necessarie per la richiesta di firma del certificato (CSR), come illustrato nell'esempio seguente:

```
[req] distinguished_name = req_distinguished_name req_extensions = v3_req prompt = no
[req_distinguished_name] C = US ST = California L = San Jose O = TAC OU = IT CN =
cms.tac.cisco.com [v3_req] extendedKeyUsage = serverAuth, clientAuth subjectAltName = @alt_names
[alt_names] DNS.1 = webbridge3.tac.cisco.com DNS.2 = webadmin.tac.cisco.com DNS.3 =
xmpp.tac.cisco.com
```
Passaggio 5. Dopo aver immesso le informazioni per il CSR, il file viene salvato come tac.conf nel percorso successivo: C:\Program Files\OpenSSL-Win64\bin.

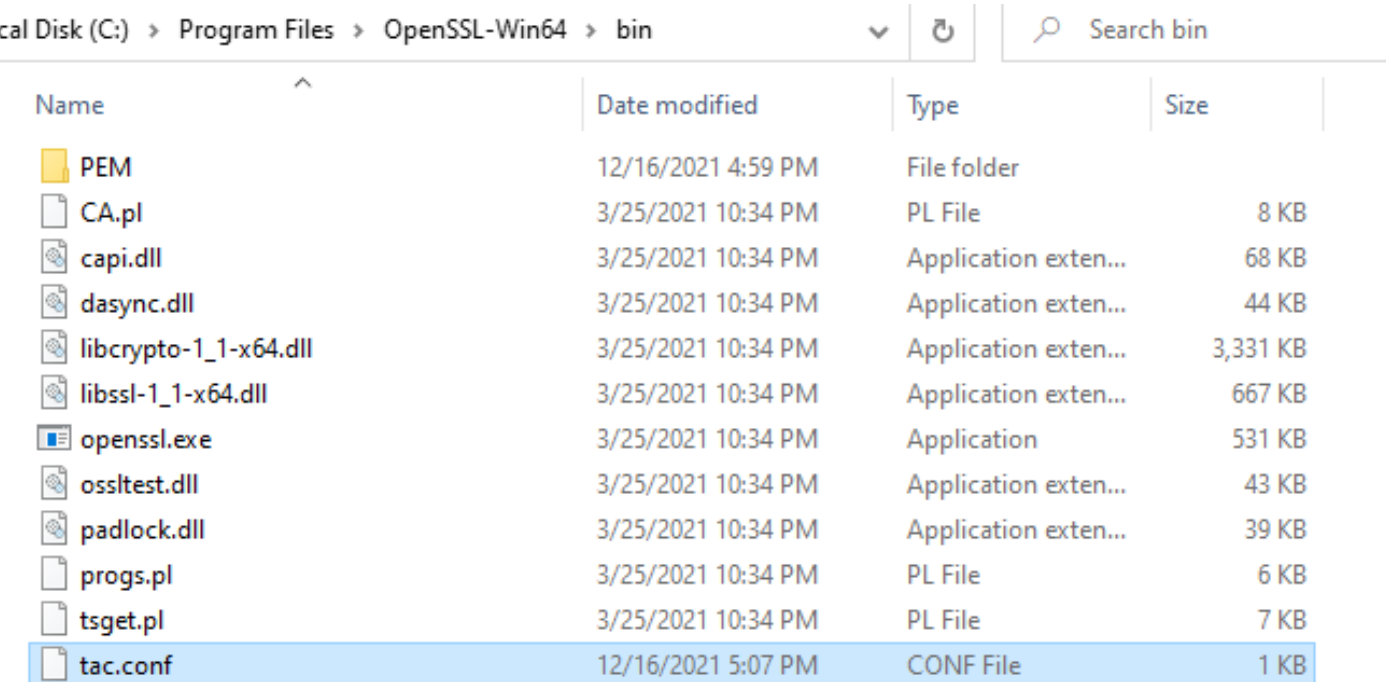

Passaggio 6. Aprire il prompt dei comandi sul PC e selezionare Esegui come amministratore.

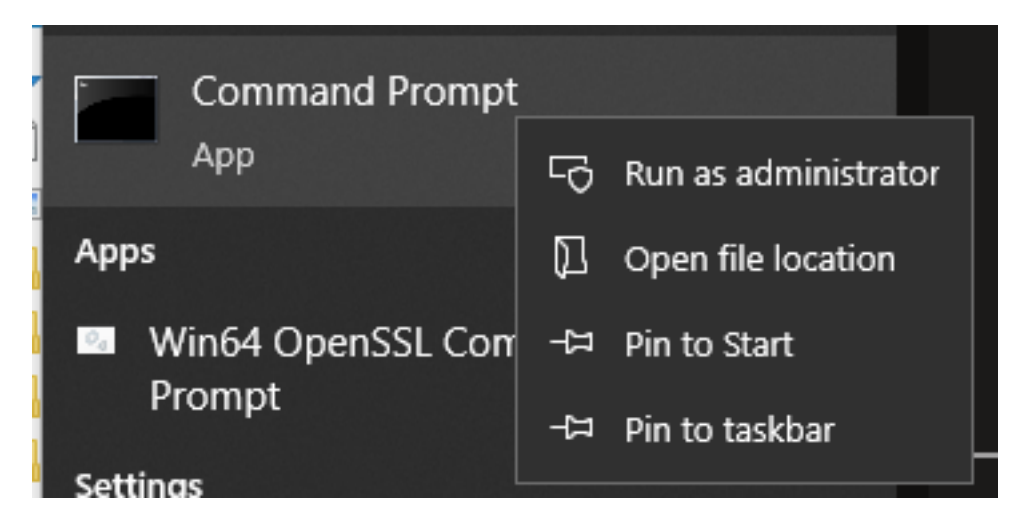

Passaggio 7. Passare al percorso in cui è memorizzato il file al prompt dei comandi, immettere il comando openssl.exe e selezionare invio.

C:\Program Files\OpenSSL-Win64\bin>openssl.exe\_

Passaggio 8. Eseguire il comando successivo: req -new -newkey rsa:4096 - nodes -keyout cms.key -out cms.csr -config tac.conf.

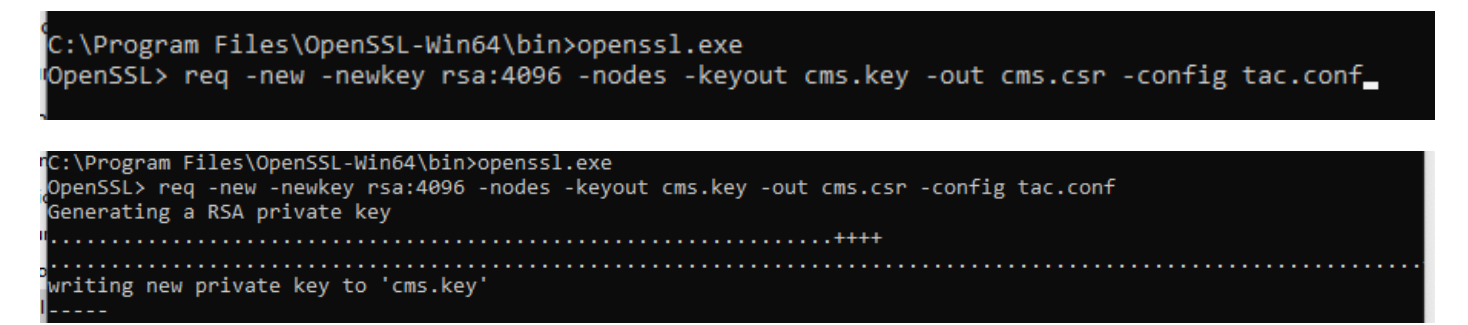

## **Verifica**

Se non vengono visualizzati errori, nella stessa cartella vengono generati due nuovi file:

- chiave.cms
- cms.csr

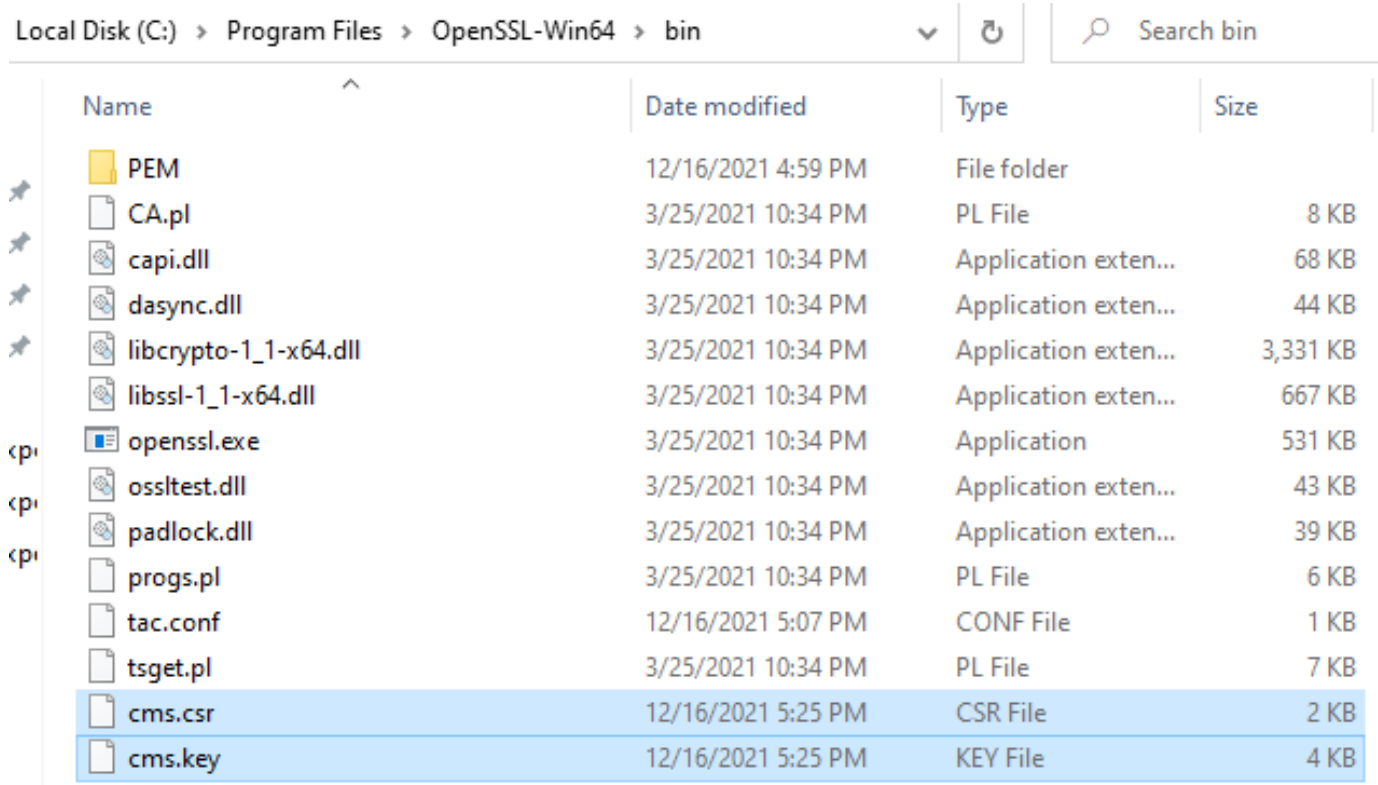

Il nuovo file cms.csr può essere firmato da un'Autorità di certificazione (CA).